# **Pending Parts Verification (PPV)**

# **Scan Products Prior to Assigning to Deliver Driver / Scan Outbound Store Transfers / Scan Products Prior to Finalizing Sales Orders**

## **Scan SO/ST before assigning to Driver**

Jun 4, 2013

An update has been pushed to improve the scan products option in the PDM (pending delivery module), which is an optionally required scan of products on a SO while assigning to a driver. This same update has also been pushed to the outgoing store transfers page where you can now assign those to drivers and require a pre-scan as well. Additionally another new feature has been created and pushed called PPV, which only allows counterman (probably more of a phone-room application) to save a SO to PPV, which is pending product verification. This would then allow a picker to pull the parts, and then go to the PPV page to scan/verify all parts are accounted for, which then finalizes the SO and prints the invoice docs.

# **Scan Products Prior to Assigning to Deliver Driver**

For those users that use the Delivery module within Fuse5 you have the ability to select which delivery methods are sent through as pending deliveries. This is set up within Custom Settings.

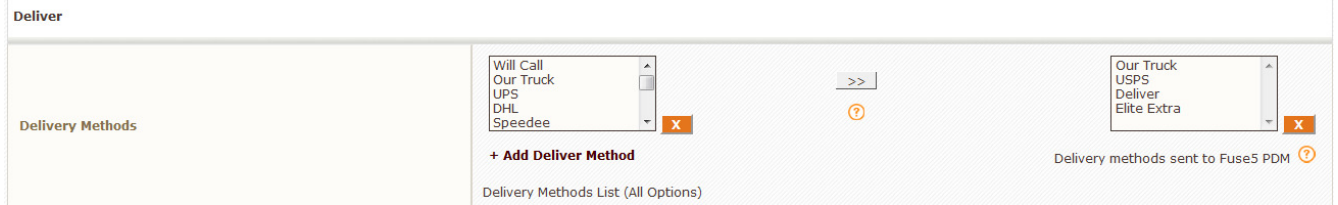

To access the sales orders that have been pushed to the delivery module, go to DELIVERIES > PENDING DELIVERIES. Within the pending delivery module there is a button for Settings.

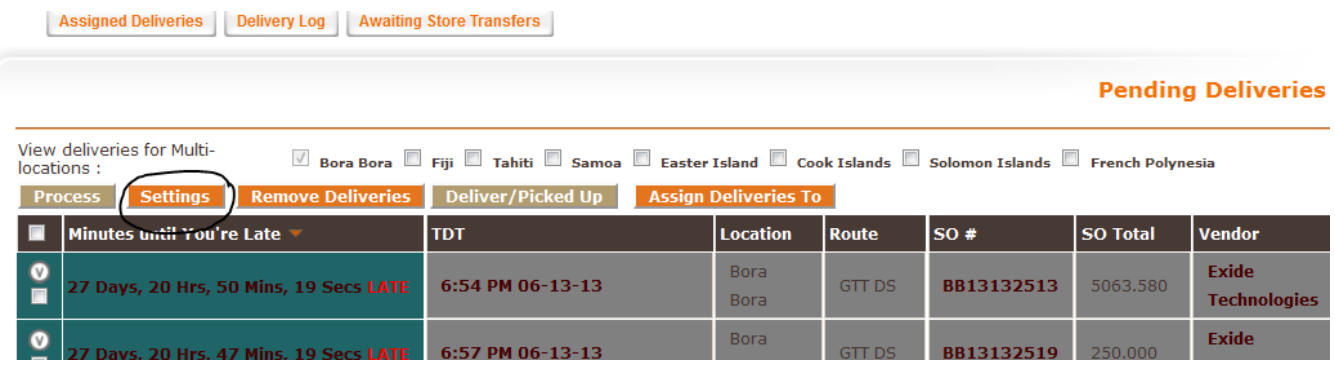

Once pushed you have the option to do a couple of things including selecting to "Scan Products?"

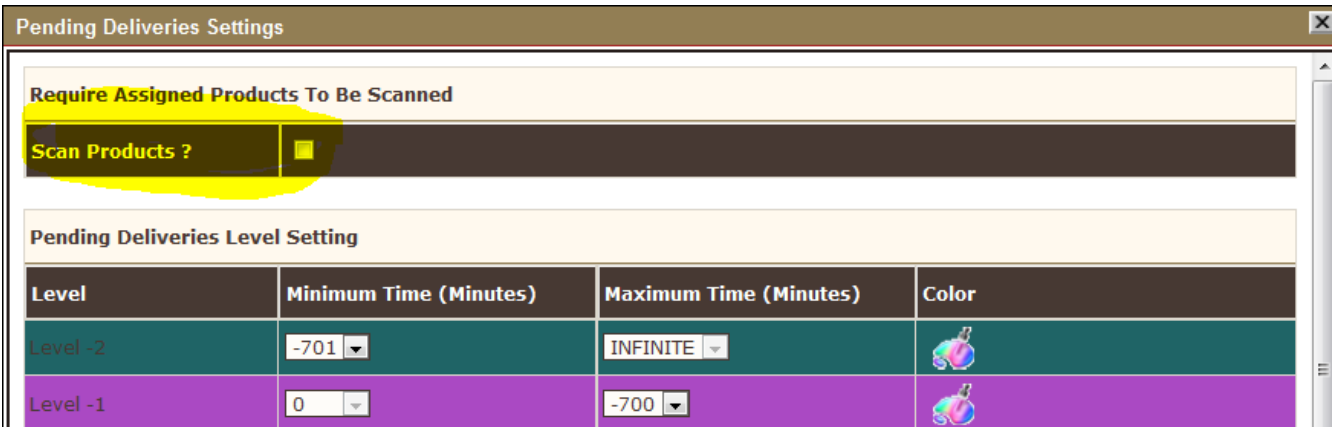

Once a sales order is assigned to the delivery module and you attempt to assign to a driver you will be prompted to scan the products.

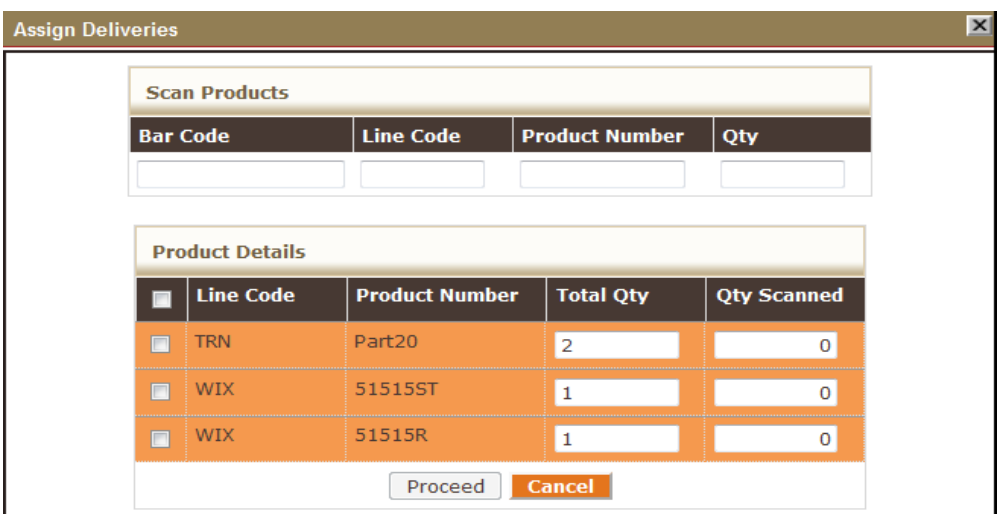

The picker or driver should scan the parts in and then move forward with the delivery.

# **Scan Outbound Store Transfers**

Pending Parts Verification (PPV) is an extra step added between creating a sales order and printing the invoice. The extra step is used to scan/verify quantity and parts picked before releasing the invoice. When a sales order is created with PPV on, a pick ticket will print (based on the account's default documentation preference), but the rest of the documents including the invoice and packing slip will not print at that time, and the sales order will then be listed in the 'PPV' page. You can access the PPV page through the white button at the top of the 'create Sales Order' page, or under the Sales Order Menu. Using a pick ticket or fuse5 scanner a user will pick the parts, then go to the PPV page, select the invoice and scan the parts to verify all parts were found and picked. This will then print the rest of the documents for this sales order including the invoice and the packing slip.

To access the PPV module within to verify parts prior to sending out on an outbound store transfer, go to DELIVERIES > AWAITING STORE TRANSFERS. There is a setting button at the top of the list of store transfers, between the OUTBOUND and ASSIGN DELIVERIES TO buttons.

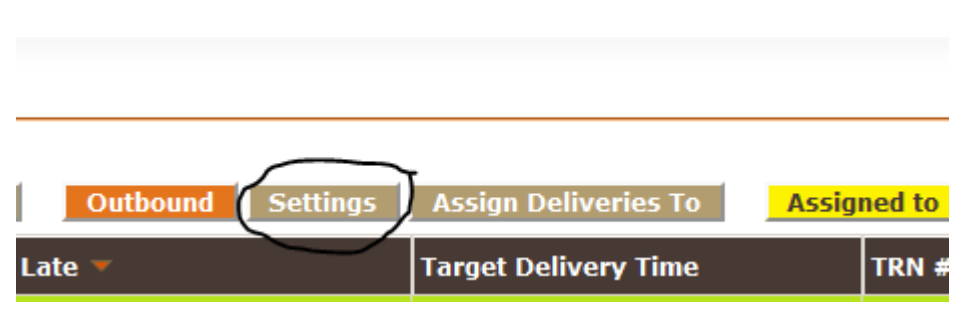

If you check the box next to a store transfer and hit the ASSIGN DELIVERIES TO button, you will get the pop up that requires that the parts be scanned to verify all of the correct parts have been chosen.

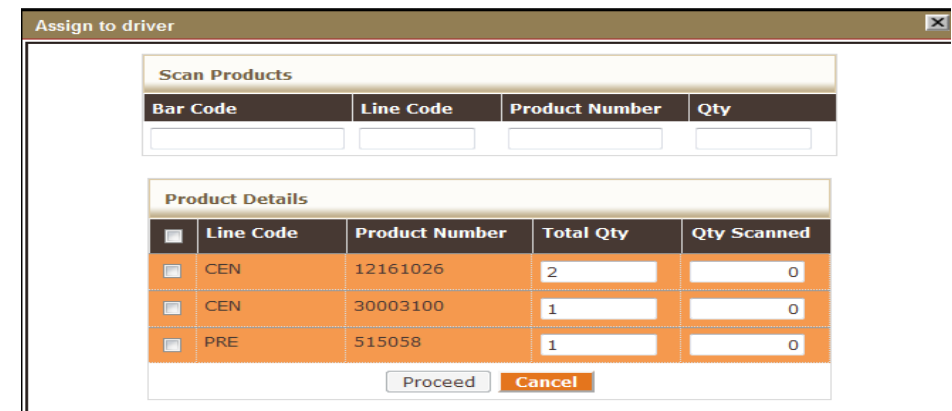

Doesn't seem to let you manually enter Qty Scanned like you can when doing PPV?????

# **Scan Products Prior to Finalizing Sales Orders (Pending Product Verification or PPV)**

Pending Parts Verification (PPV) is an extra step added between creating a sales order and printing the invoice. The extra step is used to scan/verify quantity and parts picked before releasing the invoice. When a sales order is created with PPV on, a pick ticket will print (based on the account's default documentation preference), but the rest of the documents including the invoice and packing slip will not print at that time, and the sales order will then be listed in the 'PPV' page. You can access the PPV page through the white button at the top of the 'create Sales Order' page, or under the Sales Order Menu. Using a pick ticket or fuse5 scanner a user will pick the parts, then go to the PPV page, select the invoice and scan the parts to verify all parts were found and picked. This will then print the rest of the documents for this sales order including the invoice and the packing slip.

There are several settings that must be set appropriately in order to use the PPV functionality.

Custom Setting: If this is turned OFF, none of the PPV functionality at the point of sales will be available.

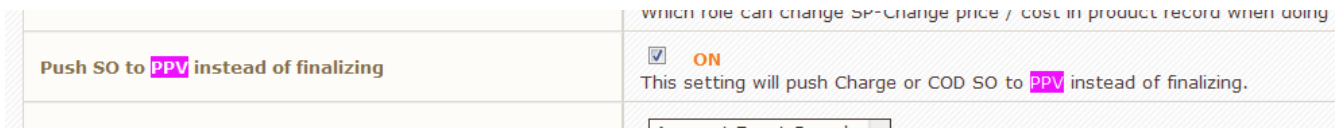

## Custom Setting:

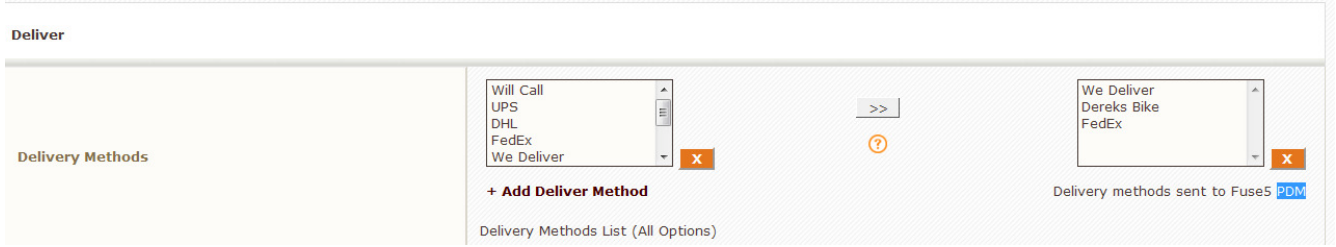

Location Setting: If this is turned OFF, none of the PPV functionality at the point of sales will be available. The reason there is a custom and locations setting is to meet the needs of organizations that want to use the PPV functionality, but only in specific locations.

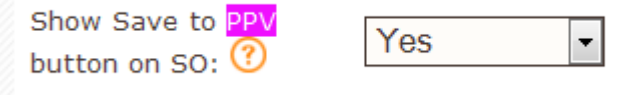

User Setting: This allows you to set a User preference to display the PPV Notification pop up for pending PPV's when user logs in so that the user knows to complete PPV and can jump directly to the PPV page.

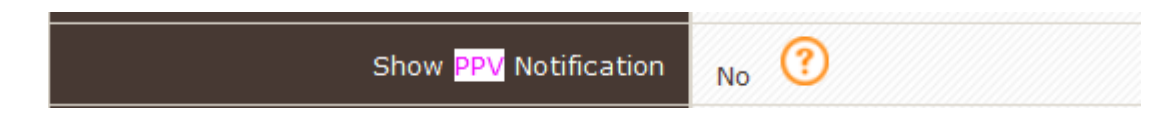

Pending Part Verification requires users verify sufficient quantity after picking and inorder to finalize the Sales Order. - need to clean up this help file

If you select one of the delivery methods available in Delivery Methods (Custom Setting), you will get the option to push to PPV. You can avoid doing this by unchecking the "Push SO to PPV instead of Finalizing" button. If you do that you can finalize the SO with any payment method acceptable for that account. The only payment methods available when pushing to PPV are Charge and COD.

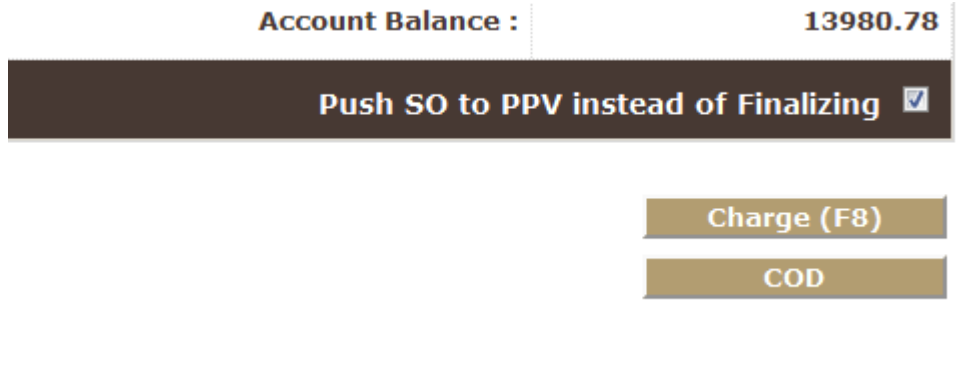

Need to update the help file next to "Push SO to................".

If you push a SO to PPV it WILL show up on the Sales Orders listings page as a pending SO.

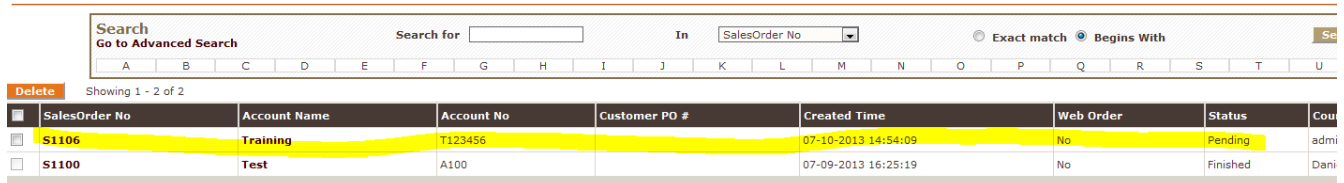

It will also show up in the PPV module. Click the PPV button on either the Sales Orders listings page or on an open sales order page. It is at the top center of the screen.

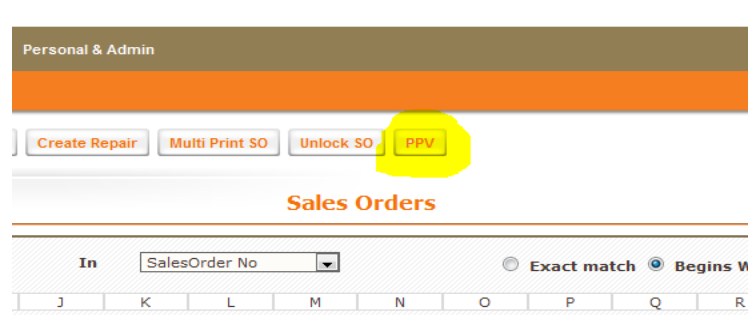

Once you click into the PPV module you will see all sales that have been pushed to PPV.

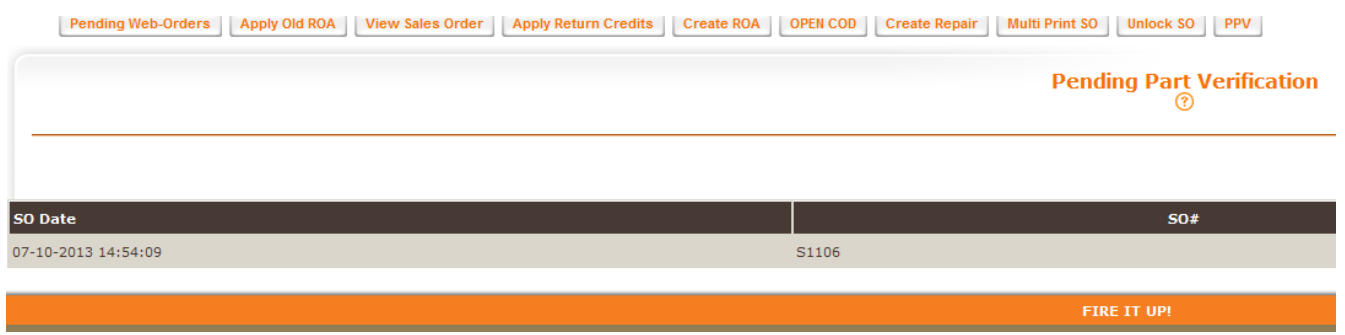

Click on the VERIFY QTY button at the right to pick and then finalize the SO.

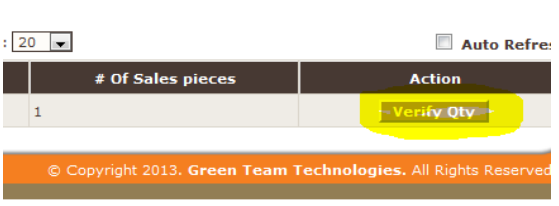

Once you have selected Verify Qty in the PPV module you will get a pop up that asks you to scan and verify Qty. At this point the user should put the cursor in the Bar Code box and either scan the bar code, enter the barcode manually (followed by enter), or enter the Qty Scanned manuyally.

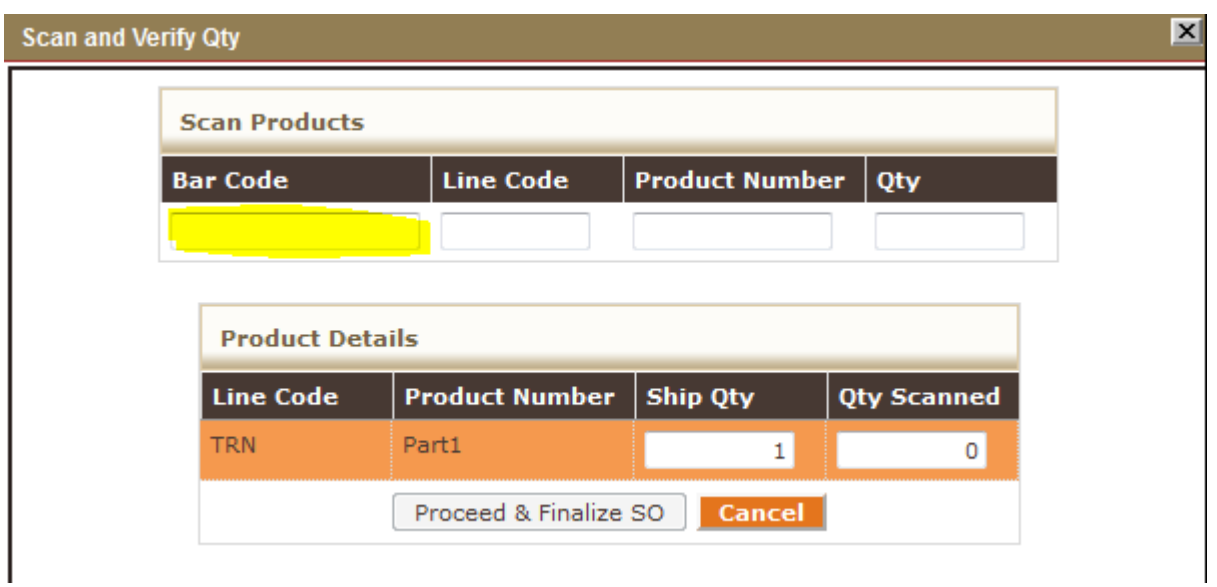

Once the barcode number is entered you will see the Qty Scanned increase. Once you have scanned all the parts, click on Proceed & Finalize SO. If it was a charge sale the user in PPV will see nothing else.

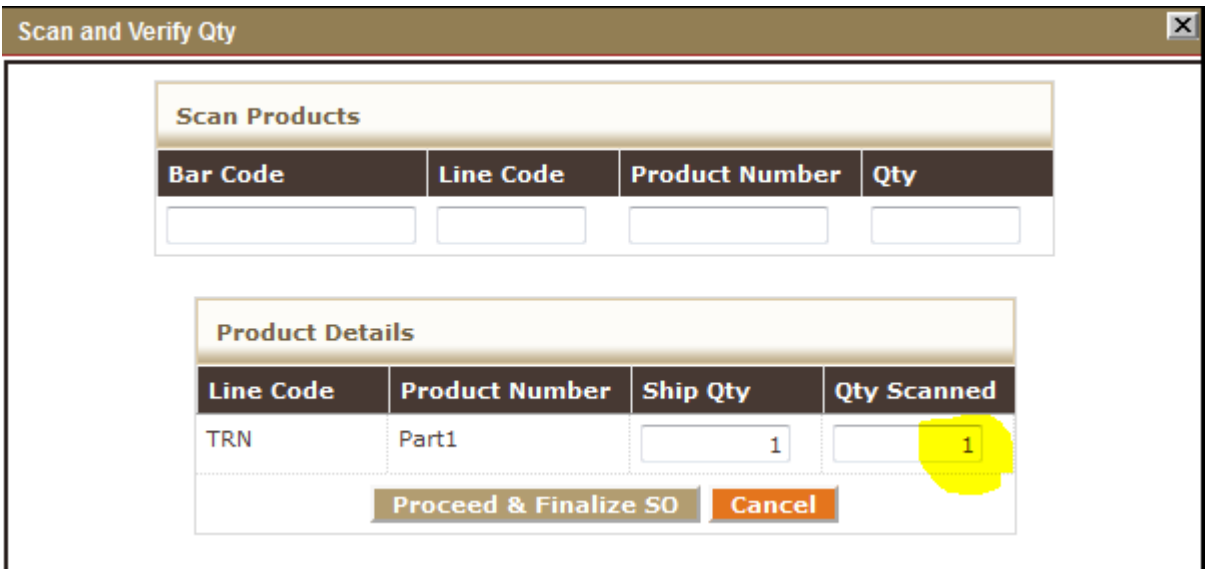

The sale is now finalized and the account has been charged for the parts. If the sale was COD it will show up on the Sales Order listings page as pending.

If COD and it was a Will Call delivery method, the person that handles the final transaction would access the SO through the listings page and all available payment methods will be available.

If UPS or Fed Ex, or another third party delivery method is selected, the person that puts the parts in

the box and ships them should finalized the SO or it can be finalized once the customer receives the package. All payment methods are now available.

If you pull up the Scan and Verify Qty and there are no parts showing under Product Details, then the SO has already been verified. The Proceed & Finalize SO button will not be clickable either.

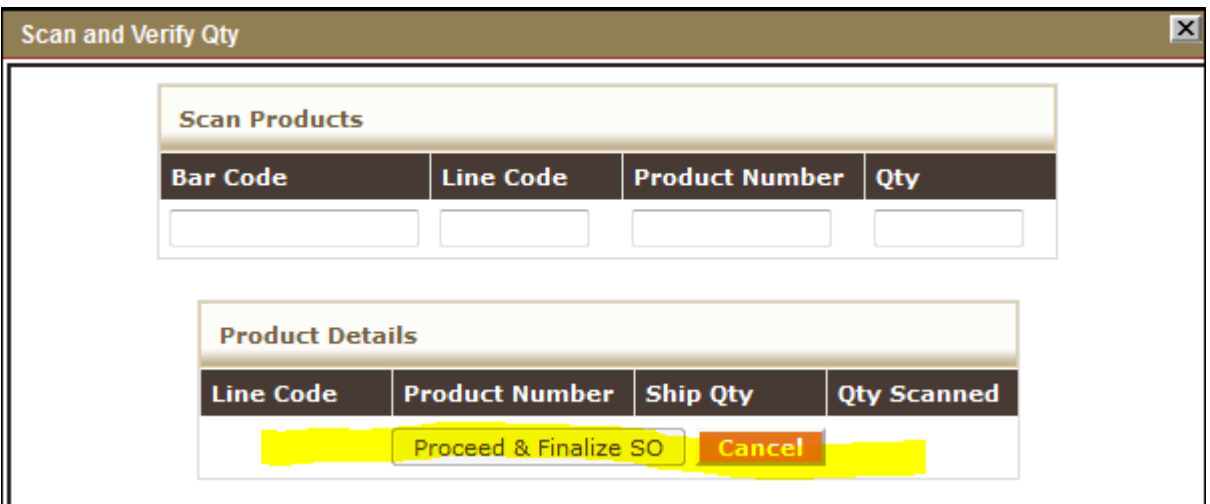

If the person doing the verifying does NOT have the ability to scan all the parts, they can change the Shipped Qty.

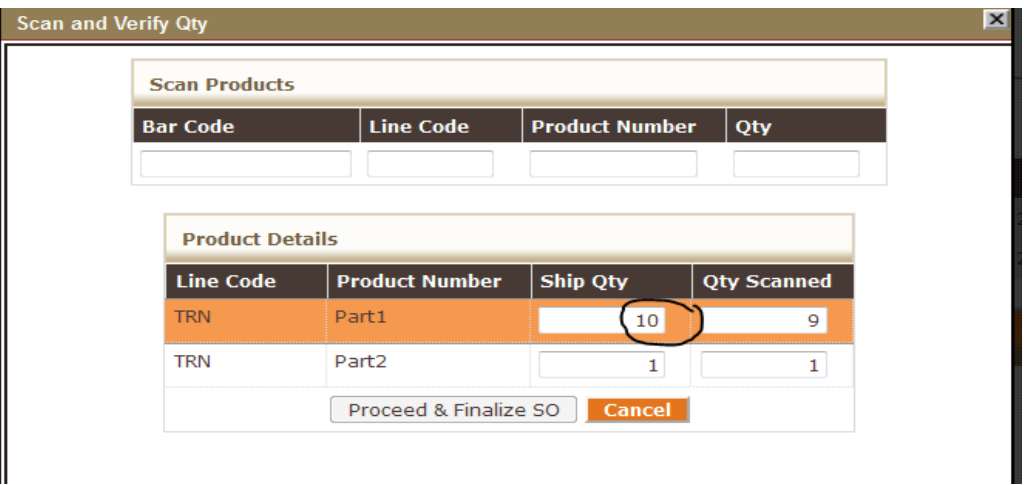

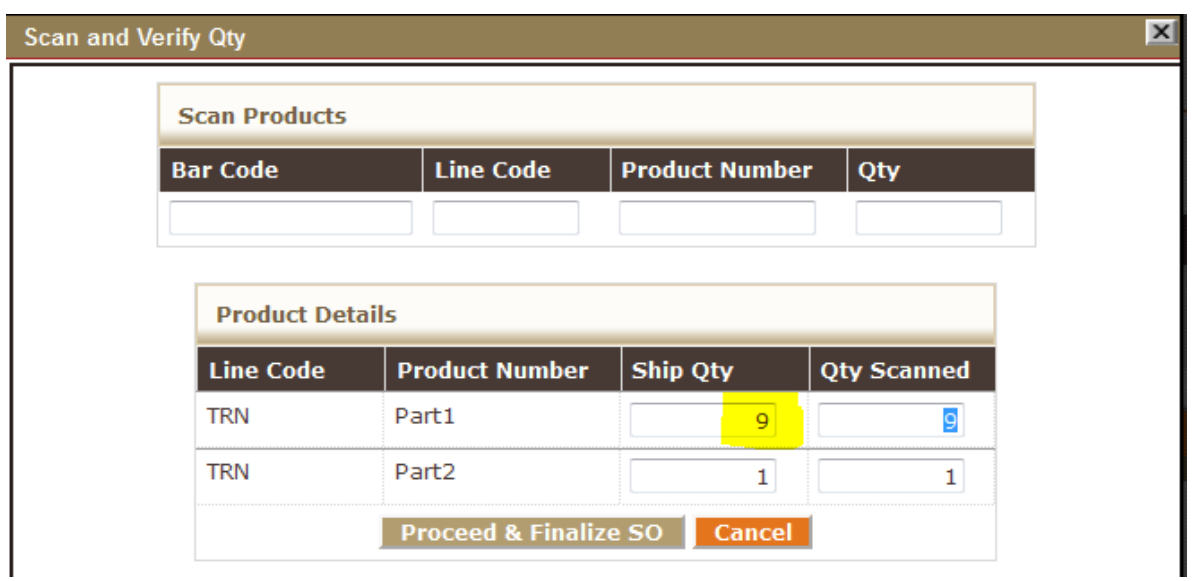

Once the shipped quantity is changed, the user has the ability to Proceed & Finalize SO. Once clicked you will get the following pop up.

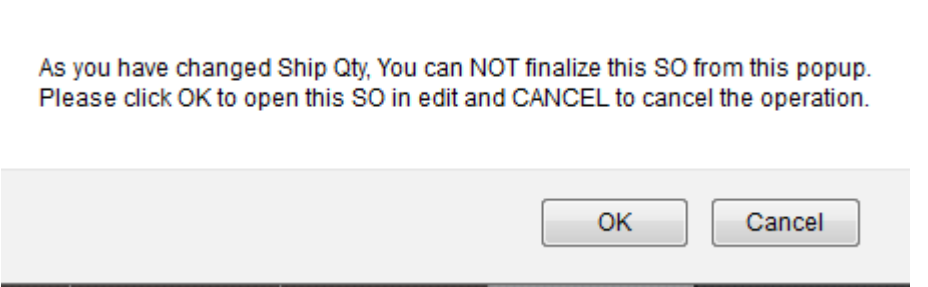

If you click OK, Fuse5 will take you directly to the pending sales order. The ship quantity adjustment made above will NOT follow through to the pending SO. At this point the user should manage the sales order as if it was never in the PPV module. The user must now make the appopriate adjustments to the sales order (regarding ship quantity) before finalizing the SO.

For those of you with warehouses and dedicated pickers, we have a new function that would allow you to save all SO to "PPV" which will print a pick ticket, but NOT finalize the SO and NOT print the invoice, but instead push the SO to "PPV" which you can access from the top of the Sales Order or Create Sales Order page. This page then allows you to go pick the parts, then come to a PC and scan all parts to verify you have them in your possession which will then release the invoice. This would eliminate the ability to finalize an invoice without confirming inventory on hand and also confirm that you have pulled the correct part, all before finalizing the SO and printing the invoice. There are 3 custom settings related to this and each one has the same ? help button that will walk you through how to enable it.